ΨΗΦΙΑΚΑ ΜΑΘΗΜΑΤΑ -Κοινότητα LAMS Ελλήνων Εκπαιδευτικών (Greek Educator LAMS Community) – Οδηγόρ *Εγγραφής - Σσμμετοτής*

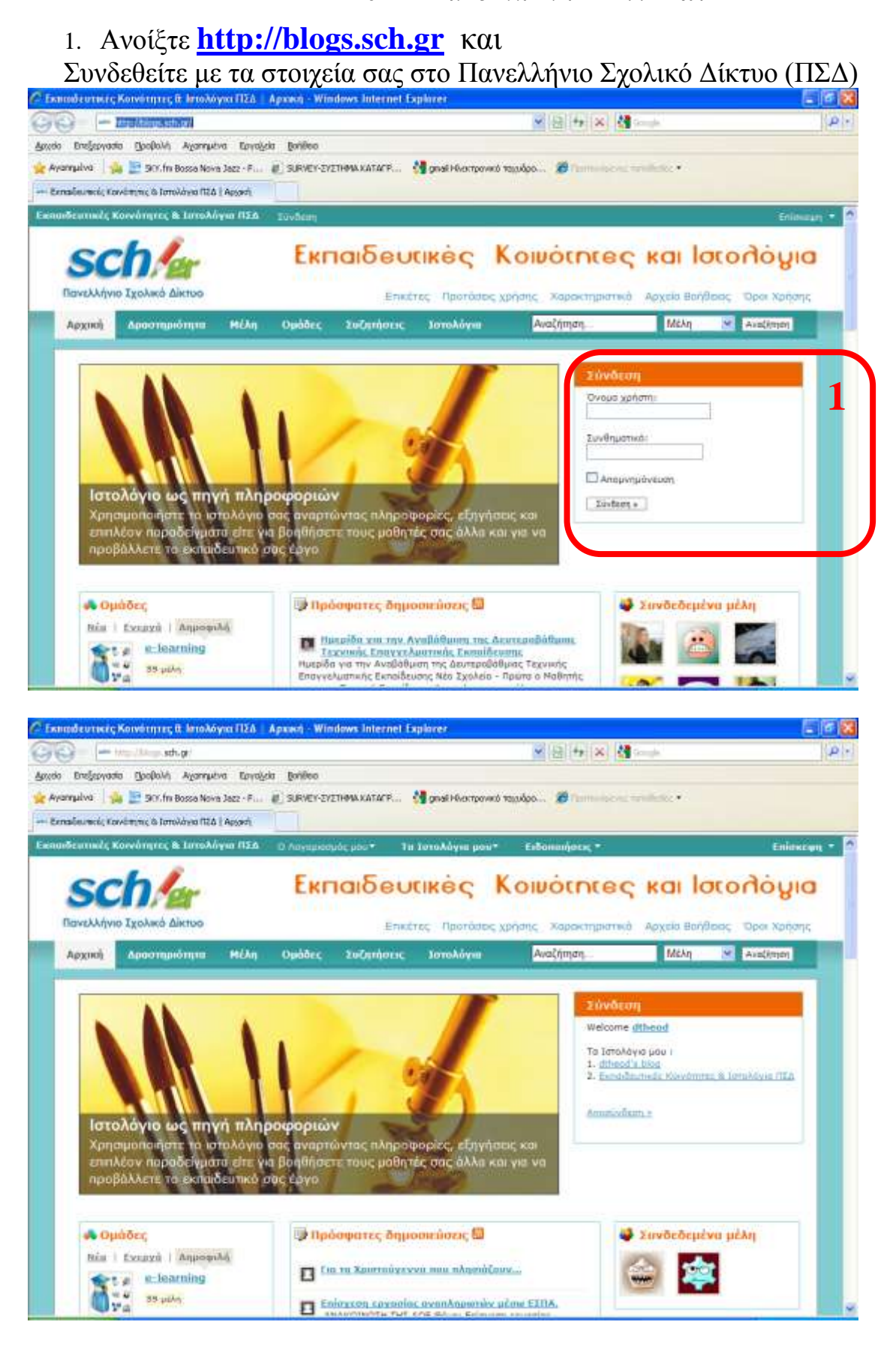

2. Ανοίξτε την **Κοινότητα LAMS Ελλήνων Εκπαιδευτικών** και

#### ΨΗΦΙΑΚΑ ΜΑΘΗΜΑΤΑ -Κοινότητα LAMS Ελλήνων Εκπαιδευτικών (Greek Educator LAMS Community) – Οδηγόρ *Εγγραφής - Σσμμετοτής*

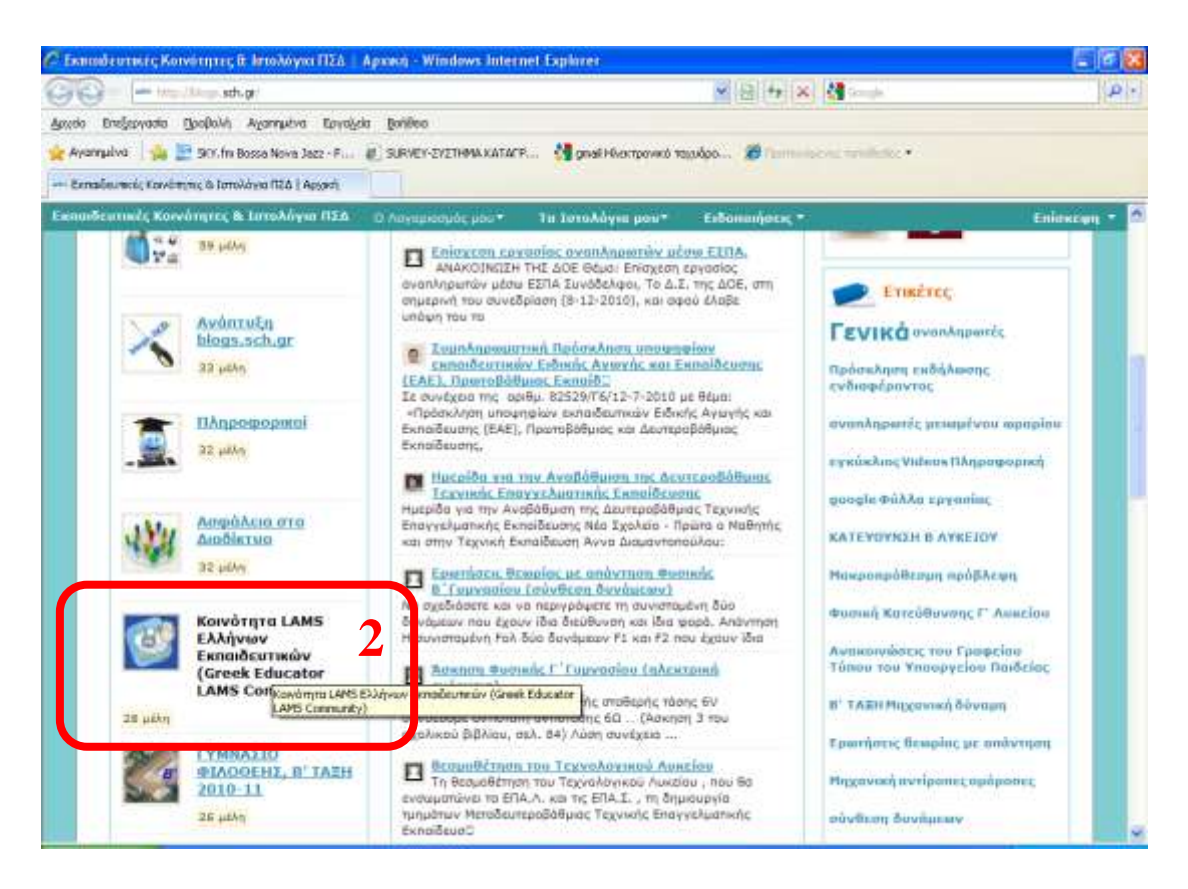

# 3. Πατήστε Συμμετοχή στην Ομάδα

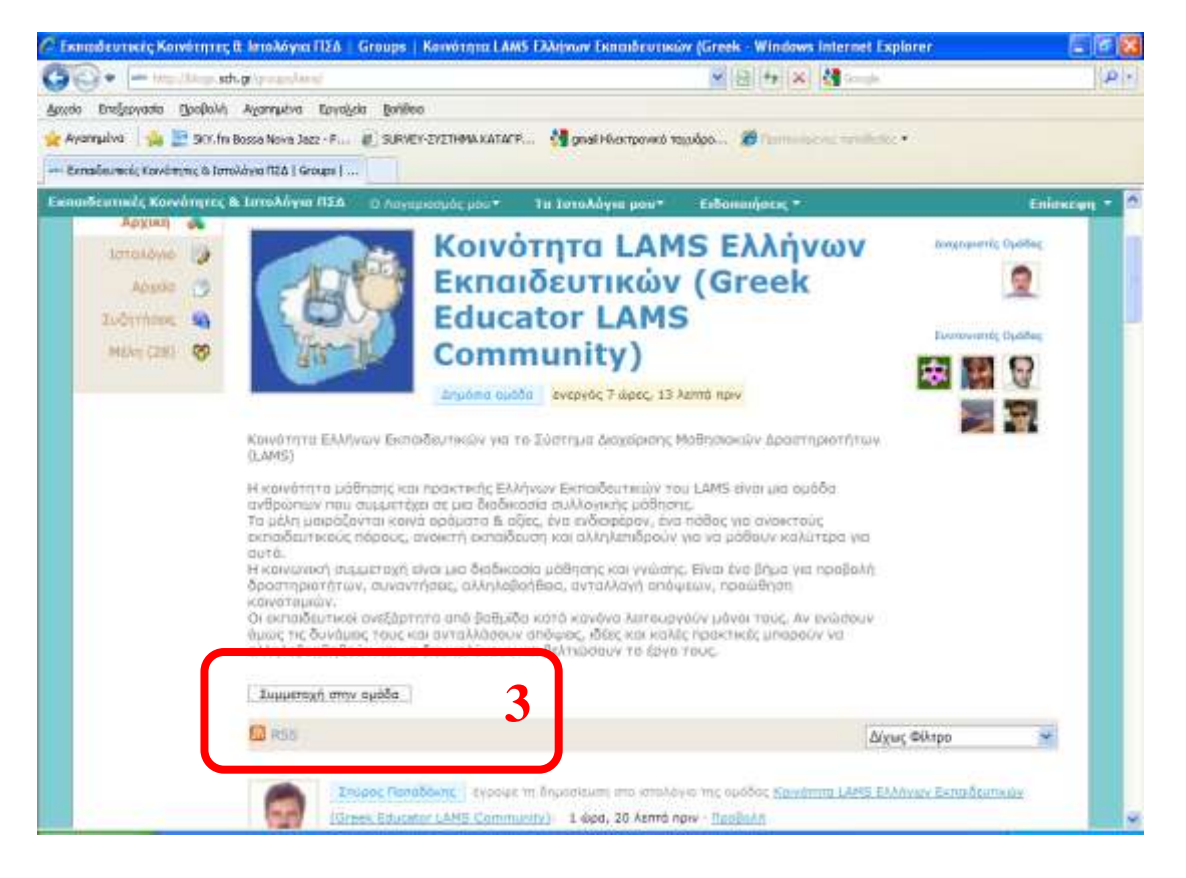

## 4. Από «Ο Λογαριασμός μου» - Προφίλ – Επεξεργασία προφίλ αντικαταστήστε το όνομα χρήστη με το Ονοματεπώνυμό σας

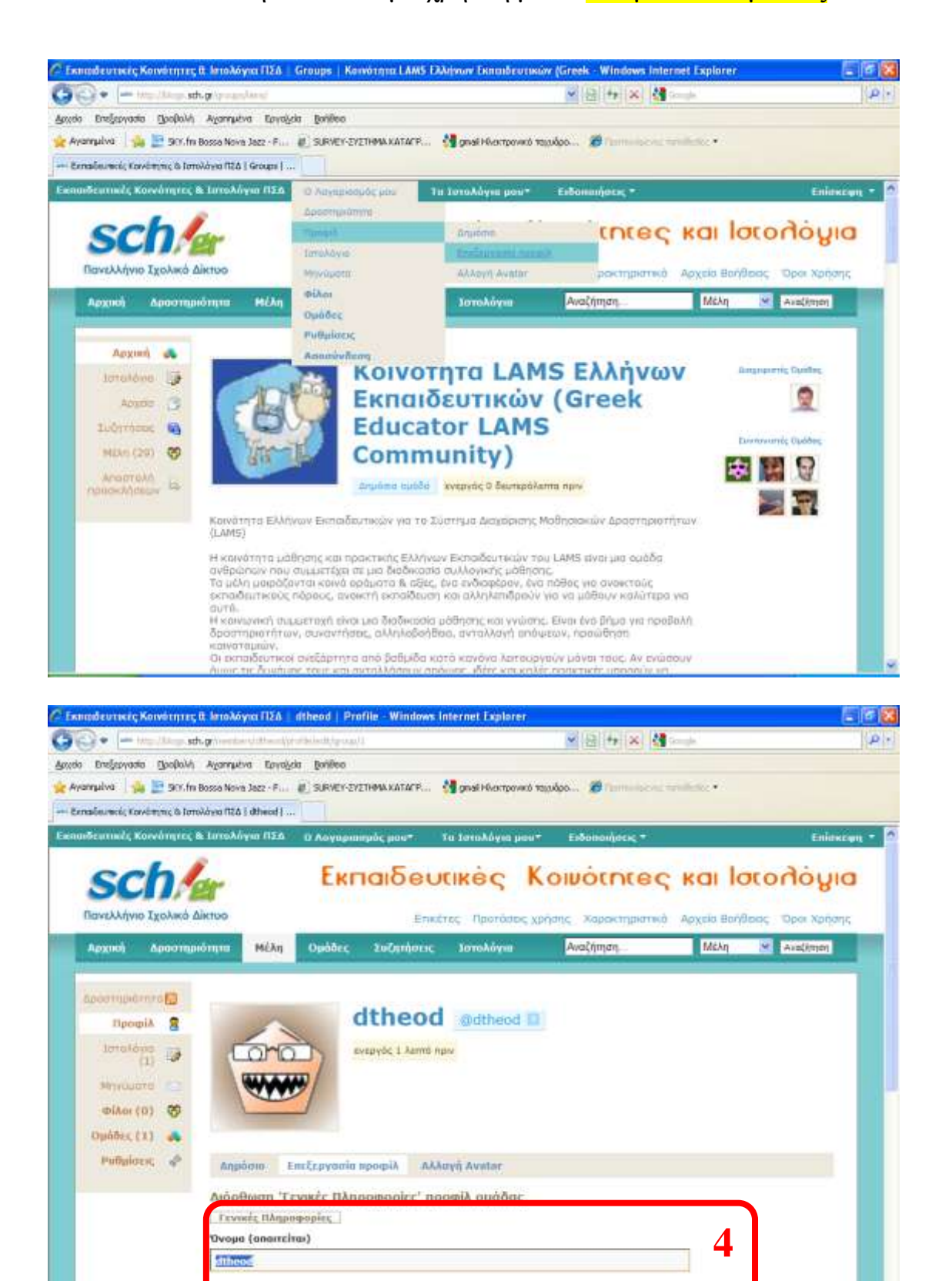

veront or object

ΨΗΦΙΑΚΑ ΜΑΘΗΜΑΤΑ -Κοινότητα LAMS Ελλήνων Εκπαιδευτικών (Greek Educator LAMS Community) – Οδηγόρ *Εγγραφής - Σσμμετοτής*

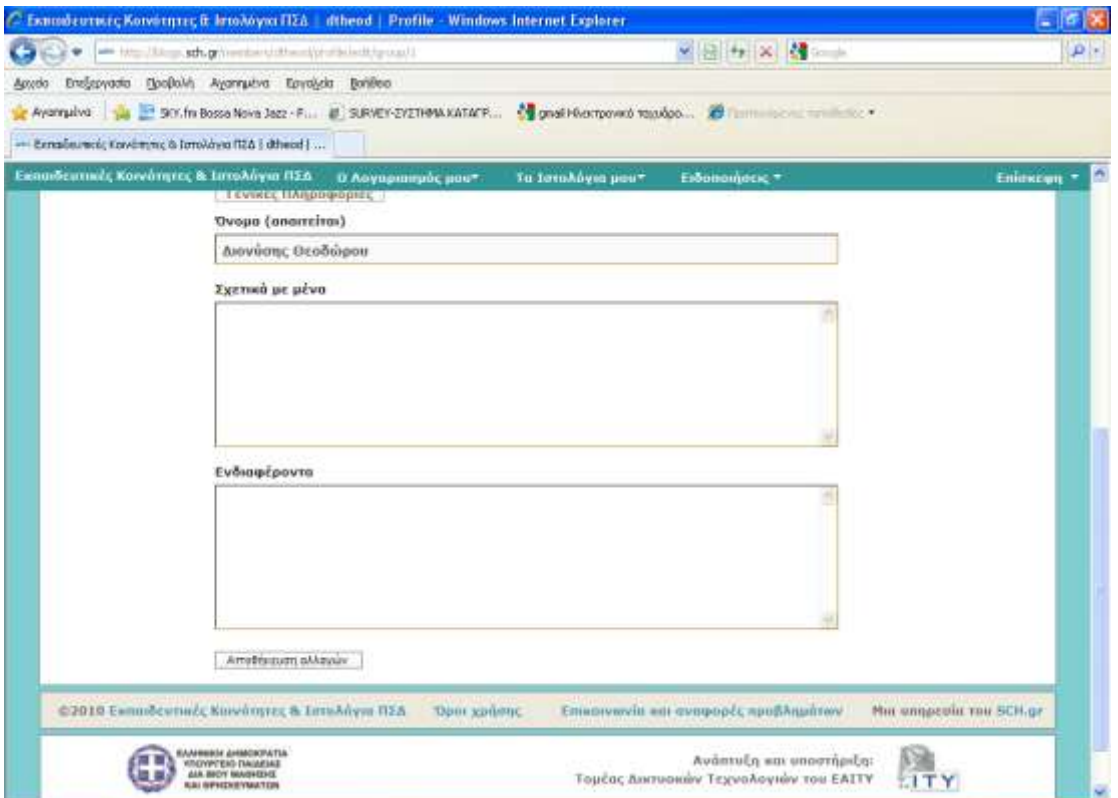

5. Από «Ο **Λογαπιαζμόρ μος»** - **Πποθίλ – Αλλαγή Avatar** αντικαταστήστε το εικονίδιο με τη Φωτογραφία σας

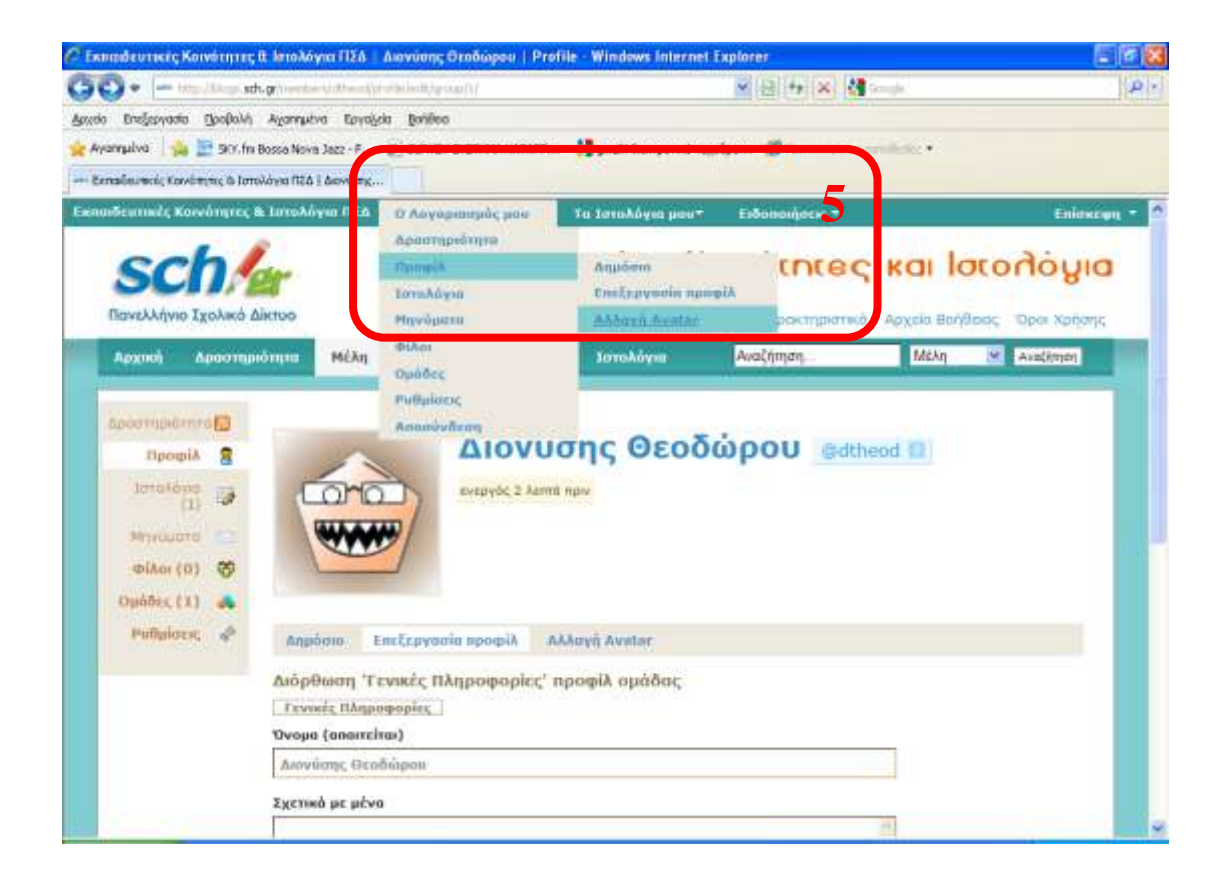

## 6. Αναζητήστε μια Φορτώστε τ αντικαταστήστε το εικονίδιο με τη Φωηογπαθία ζαρ

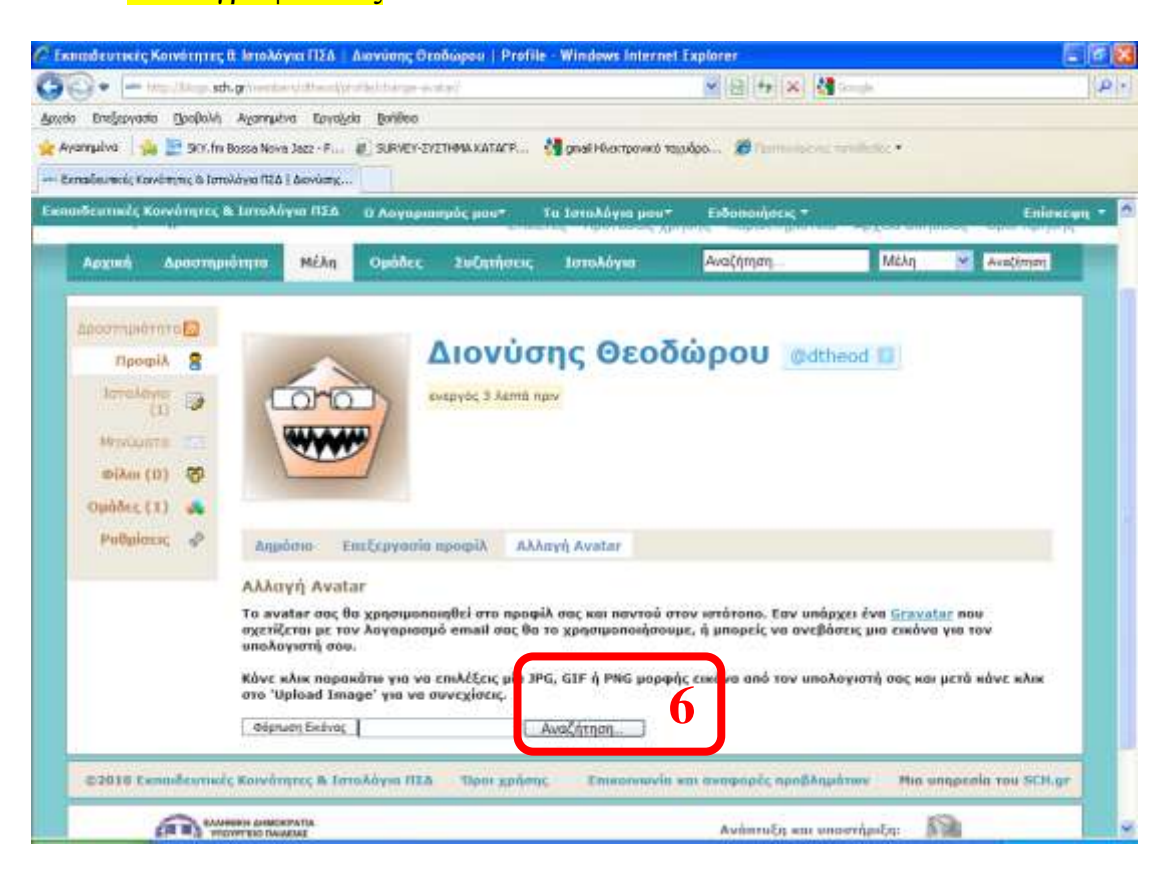

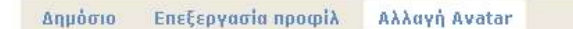

#### Αλλαγή Avatar

Το avatar σας θα χρησιμοποιηθεί στο προφίλ σας και παντού στον ιστότοπο. Εαν υπάρχει ένα <u>Gravatar</u> που σχετίζεται με τον λογαριασμό email σας θα το χρησιμοποιήσουμε, ή μπορείς να ανεβάσεις μια εικόνα για τον υπολογιστή σου.

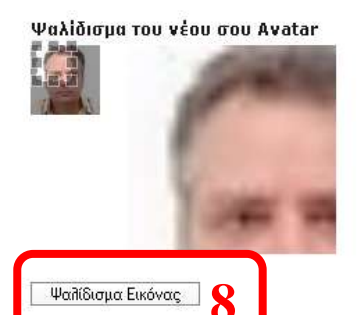